# **TarHeelReader**

tarheelreader.org kostenlose Seite zum Lesen und Erstellen von Büchern

Startseite: nach unten scrollen und "Zugriff auf Deutsch" auswählen

## **Bücher lesen**

auf der rechten Seite z. B. unter "nach Sprachen sortiert" Deutsch auswählen, dann ein Buch aussuchen oder im englischsprachigen Angebot z. B. in einer Kategorie stöbern

unter "Suchen" können auch Suchbegriffe eingegeben werden

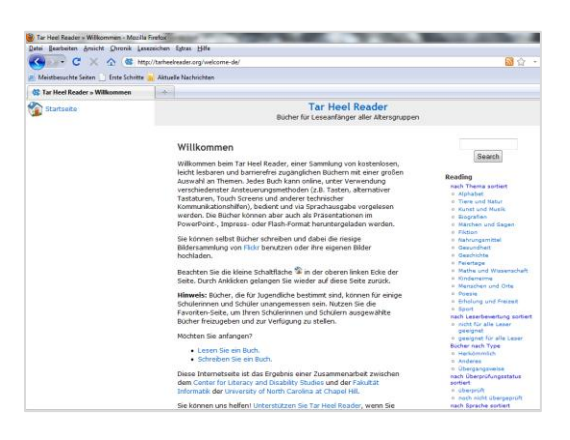

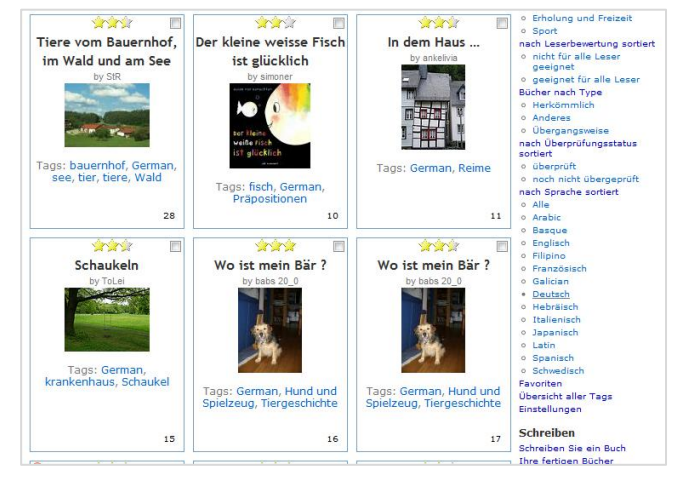

## ausgewähltes Buch:

Nun kann die Sprachausgabe gewählt und das Buch online vorgelesen werden.

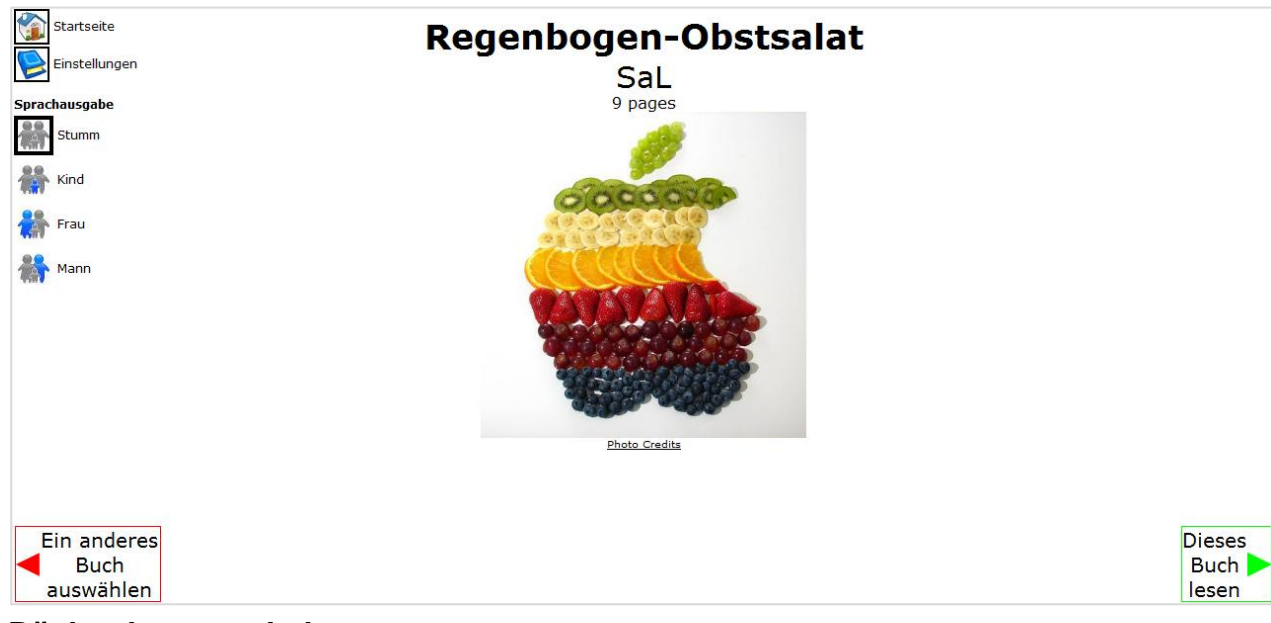

### **Bücher herunter laden**

Es gibt die Möglichkeit, ein Buch als Powerpointdatei herunter zu laden:

"Einstellungen" und dann "Download as PowerPoint" anklicken

Das Buch kann dann ausgedruckt oder weiter in Powerpoint bearbeitet und mit eigenem Sound versehen werden.

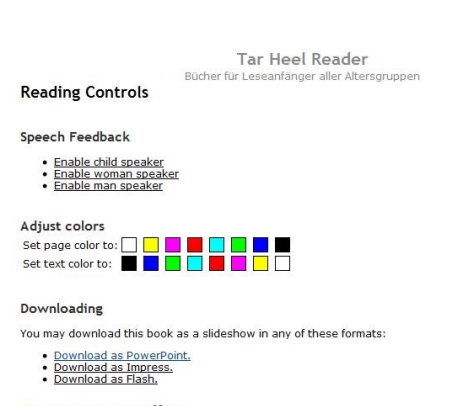

**Return to reading** 

#### **Bücher schreiben**

Um Bücher zu schreiben, muss man sich registrieren.

Das Einladungspasswort ("Invitation Code") zum ersten Registrieren lautet: literacy! In einer eMail erhält man dann ein Passwort, mit dem man sich einloggen kann.

So werden Bücher im TarHeelReader geschrieben:

1. Bilder suchen und auswählen (es können auch eigene Bilder hochgeladen werden, Copyright beachten!)

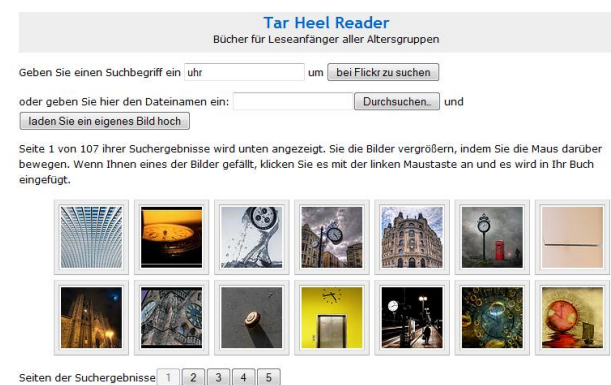

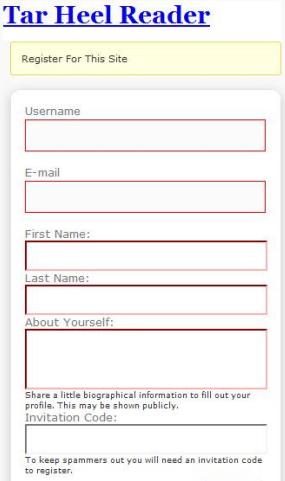

Register

2. Die ausgewählten Bilder werden auf Seiten gestellt. Hier kann ein Titel für das Buch und ein kurzer Text zu jedem Bild erstellt werden.

- 3. Mit dem roten Kreuz werden Seiten gelöscht, mit dem grünen Pfeil die Reihenfolge verändert.
- 4. Ist das Buch fertig, sollten "Tags" (Stichwörter) hinzugefügt werden, u. a. "German" (das aktiviert die deutsche Sprachausgabe).

Dies sind die Seiten Ihres Buches. Bitte geben Sie einen Titel für Ihr Buch ein und schreiben Sie dann einen kurzen Satz für jede Seite.

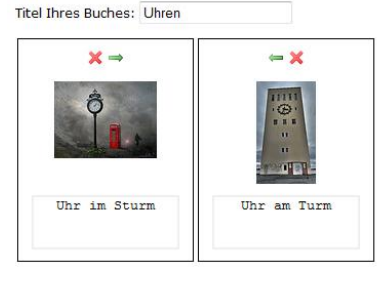

Tags (Stichwörter), mit denen man Ihr Buch leichter finden kann. Mehrere Stichwörter mit Kommas trennen. (optional) German, Uhr

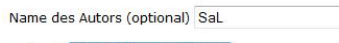

optional Thr Buch kategorisieren

Wählen Sie alle passenden Kategorien aus.

Bibliothek Einstufung: I Alphabet I Tiere und Natur I Kunst und Musik I Biografien I Märchen und Sagen DFiktion DNahrungsmittel DGesundheit DGeschichte DFeiertage DMathe und Wissenschaft DKinderreime Menschen und Orte MPoesie MErholung und Freizeit MSport Leserbewertung: Egeeignet für alle Leser Enicht für alle Leser geeign Anfang Literacy Framework Einstufung: Elerkömmlich El Übergangsweise El Anderes Vorschau | als Entwurf speichern | Mein Buch veröffentlichen

Bücher können auch in Kategorien eingeordnet werden.

5. Nun kann das Buch in der Vorschau angesehen und entweder als Entwurf (zum späteren Bearbeiten) gespeichert oder veröffentlicht werden. Veröffentlichte Bücher sind für alle zugänglich!